## SEARCH AND STATUS FOR ANDROID

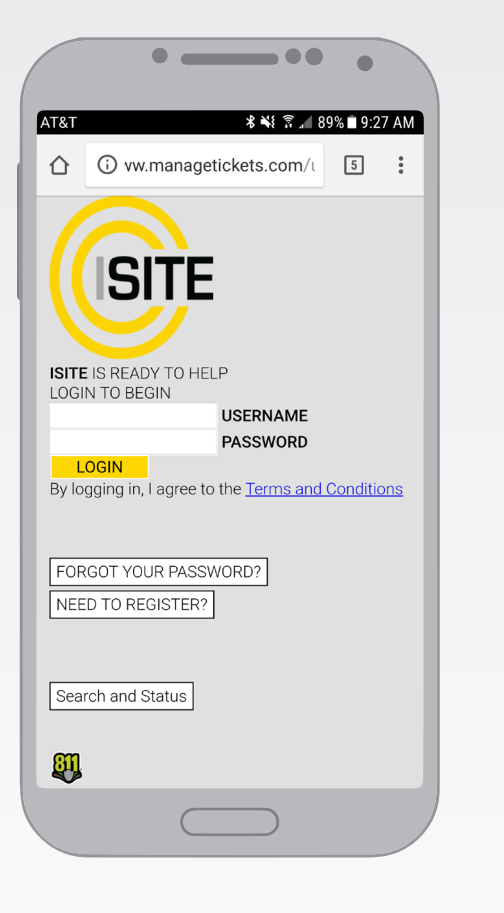

1. Using your web browser, go to www.managetickets.com.

2. Scroll down the page until you reach a button labeled "Search and Status" and click it.

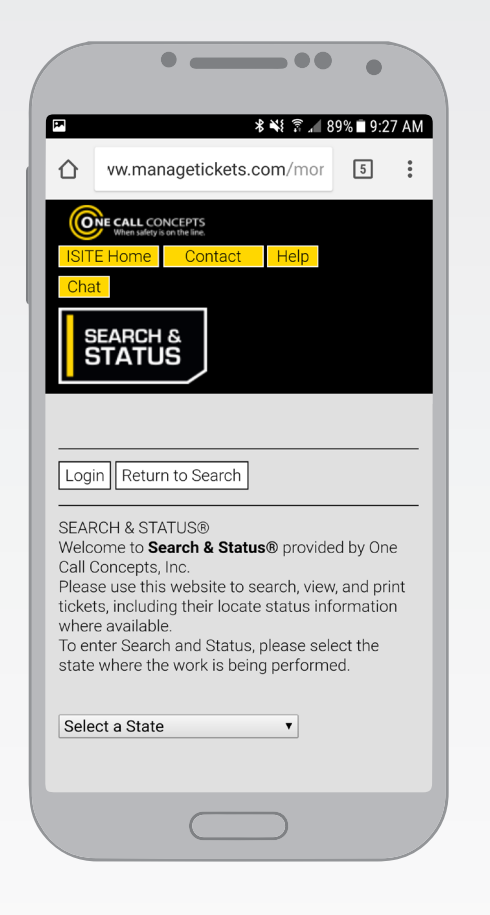

3. Using the drop-down menu, select Iowa (IA). This will take to the Iowa Ticket Search page.

4. Access your web browser menu by clicking in the upper-right corner of the screen. Then click "Add to Home Screen".\*

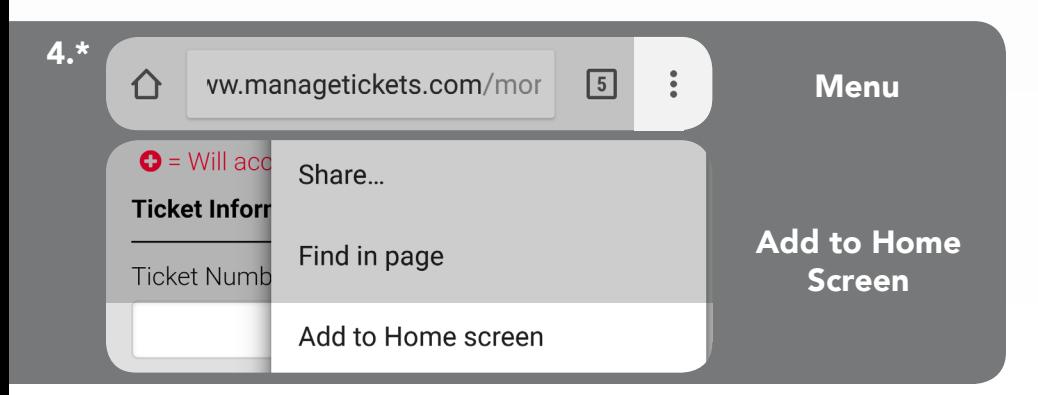

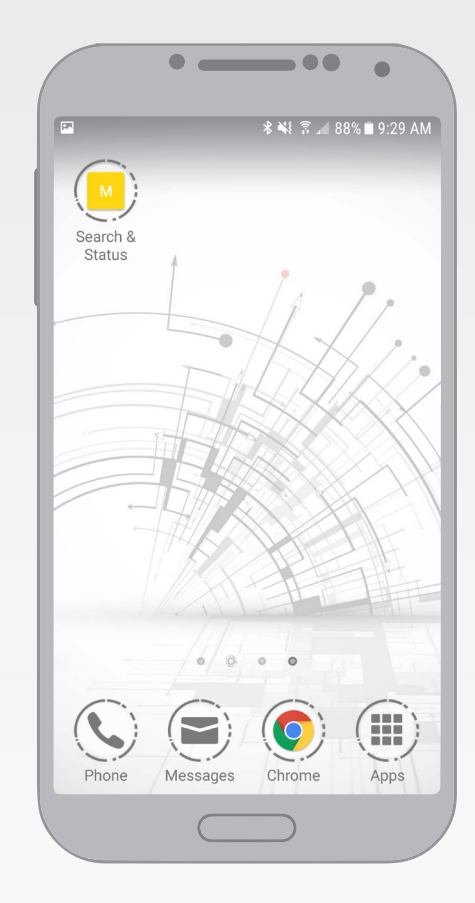

5. Choose a name for the icon, then click "Add". This will place a shortcut icon on your phone's home screen, which will provide immediate access to Search and Status.

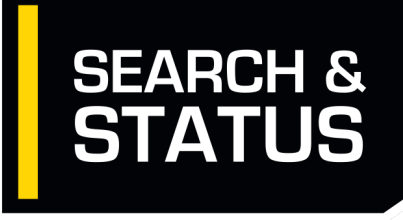

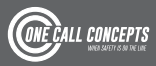